# **GUIDE COMPLET DE PRISE EN MAIN DE LA PLATE-FORME SECURISEE DE PARTAGE CEACAP**

Les experts de la « Compagnie des experts architectes près la Cour d'appel de PARIS » se sont regroupés sur un même portail, pour que tous les professionnels de l'expertise (avocats, conseils des parties, spécialistes, etc.) n'aient qu'un seul identifiant et un seul mot de passe pour ouvrir indifféremment toutes les plates-formes dématérialisées auxquelles ils ont accès.

Vous avez donc reçu votre identifiant et votre mot de passe.

Vous pouvez accéder à la plate-forme de partage CEACAP en cliquant sur le lien transmis ; ou depuis l'adresse suivante : <http://expertisepartage.fr> ; ou bien encore depuis le site [http://www.ceacap.org](https://www.expertisepartage.fr/) (onglet E-PARTAGE).

Cet espace va vous permettre d'accéder aux plates-formes des experts pour lesquelles vous avez des droits après avoir indiqué votre identifiant et votre mot de passe, afin de partager tous les documents de l'expertise sous forme de fichiers informatiques PDF ou JPEG/PGN, sans limite de taille.

Vous n'avez rien à installer sur votre ordinateur, que vous soyez en environnement MAC ou PC l'interface Web en permet l'accès immédiat, partout et à toute heure, depuis votre navigateur Internet.

Conformément à l'article 748-3 du CPC chaque envoi sur la plate-forme fera l'objet d'un avis électronique de réception adressé à l'ensemble des parties à l'expertise, conseils et experts compris ; hormis pour les parties qui n'ont pas d'adresse de courriel et pour lesquelles les envois « papier » sont toujours nécessaires.

Les pièces déposées seront obligatoirement numérotées dans un ordre continu et un bordereau les accompagnera.

Les intitulés des fichiers seront de préférence composés de la façon suivante : **aammjj-numéro-nom** Ce qui donne par exemple pour une pièce 5 qui est une facture **BATCL** référencée **223054** datée du **13/01/2014** :

**140113-V5-factureBATCLref.223054**

**PAGE D'ACCUEIL**

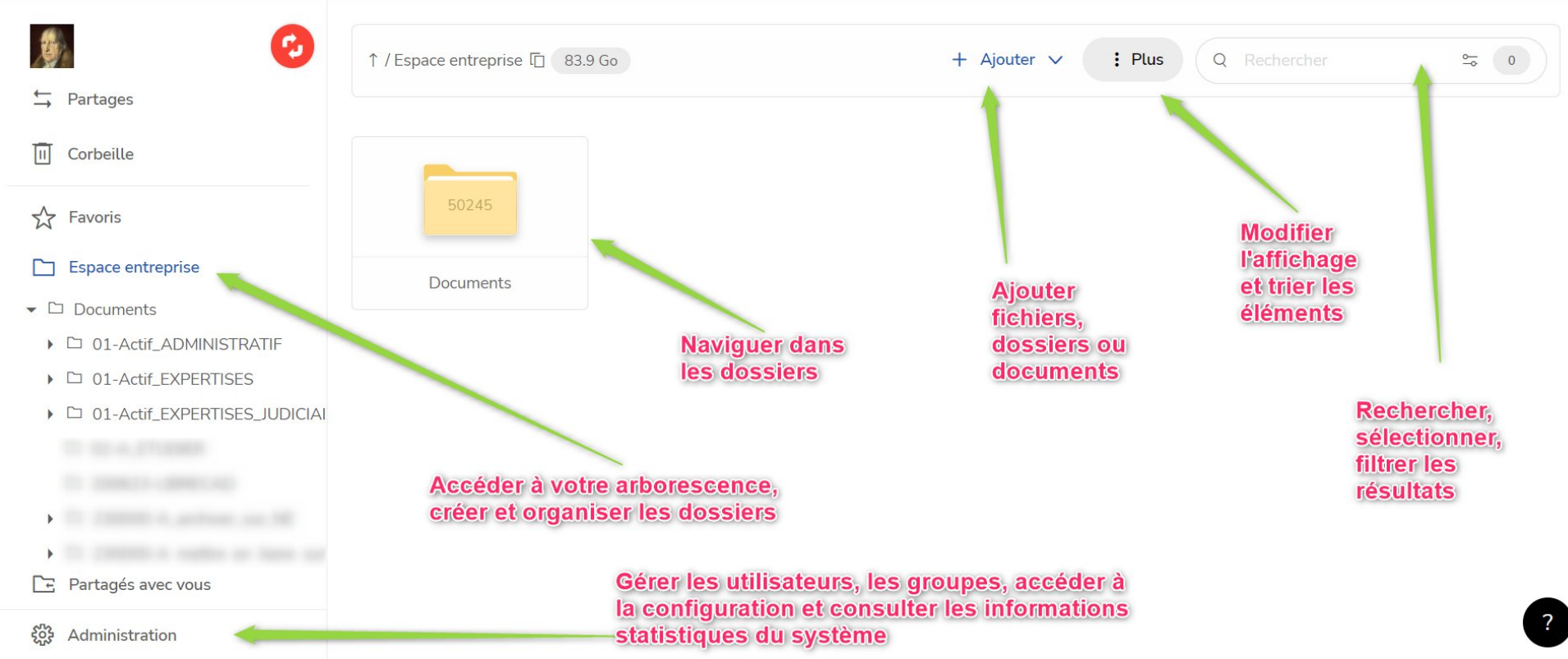

## **ENVOYER DES DOCUMENTS VERS LA PLATE-FORME**

Pour déposer des fichiers depuis votre ordinateur vers la plate-forme de l'expert considéré, vous pouvez procéder de deux façons différentes :

- Cliquer sur le bouton ajouter en haut de la plate-forme et sélectionner les documents à transférer
- Glisser/déposer des fichiers depuis votre ordinateur dans la zone principale de votre dossier **BAL** (Boîte aux lettres) Une fois les éléments ajoutés, l'envoi est automatiquement déclenché, et vos fichiers sont déposés dans la plate-forme de l'expert.

# Vous pouvez également déposer des dossiers entiers en utilisant le menu disponible à côté du bouton ajouter :

## **TELECHARGER DES DOSSIERS OU DES FICHIERS**

Sélectionner dans la zone principale les fichiers et dossiers que vous souhaitez télécharger.

Faites un clic droit ou bien cliquez sur le menu  $\overline{a}$  puis dans le menu qui s'ouvre, choisissez « télécharger » Une boîte de dialogue s'ouvrira. Cliquer sur « Enregistrer le fichier » puis sur « OK ».

Le fichier ou le dossier sera copié sur le dossier destiné à cet effet sur votre ordinateur, dans le dossier de votre choix.

# Comment démarrer ?

#### **L'annuaire global CEACAP**

Les comptes utilisateurs (les parties concernées) doivent se connecter via un compte utilisateur, lequel doit être de préférence créé sur l'annuaire global CEACAP, situé sur [www.expertisepartage.fr](http://www.expertisepartage.fr)

L'intérêt d'avoir leur compte sur cet annuaire, c'est d'avoir un seul compte à retenir pour l'ensemble des plateformes des différents experts, c'est donc le fonctionnement à privilégier. Pour les détails, voir le chapitre suivant sur l'ajout des utilisateurs.

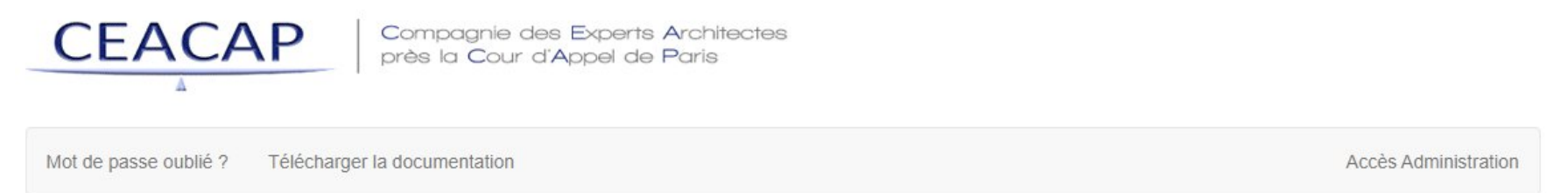

# Les plates-formes de nos experts

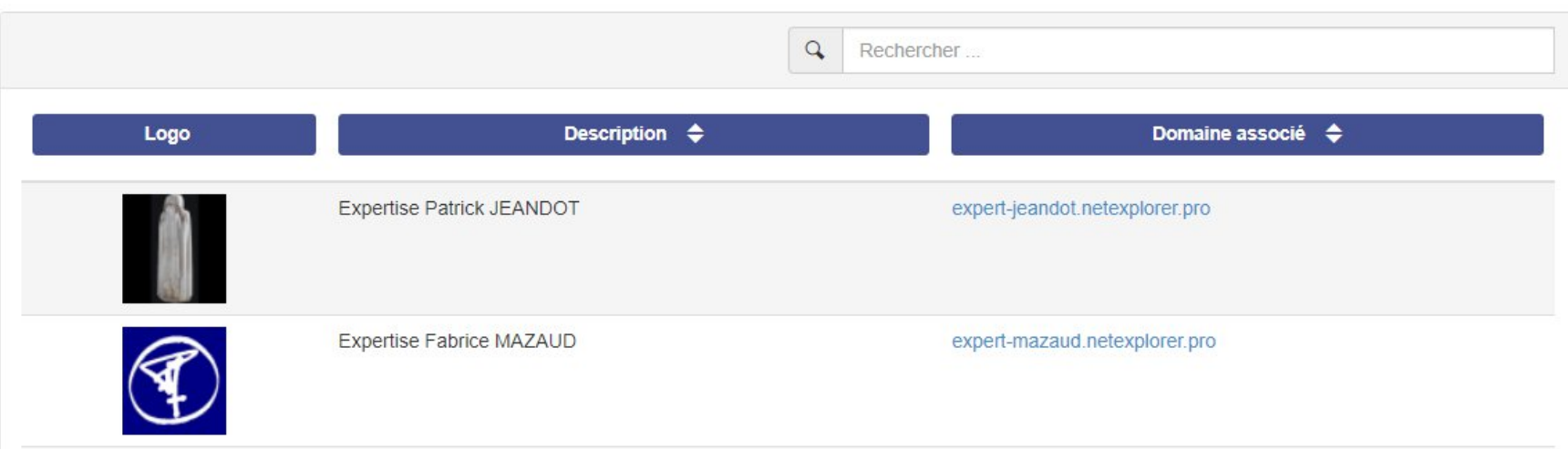

#### **Créer un dossier d'expertise (arborescence des dossiers)**

- 1. Connectez-vous à votre plateforme (par défaut « expert-nom.netexplorer.pro »)<br>2. Dans la partie gauche, allez dans « Documents »
- 2. Dans la partie gauche, allez dans « Documents »<br>3. Dans la partie centrale, faites un clic droit/aiouter
- Dans la partie centrale, faites un clic droit/ajouter un dossier et donnez lui le nom de votre dossier d'expertise (ex : XP042023 pour le mois et l'année)
- 4. Créez vos sous dossiers de manière identique tel que ci-dessous

# Espace entreprise

 $\bullet$   $\square$  Affaires

### $\bullet$   $\square$  E-2201

- □ 01 Pièces du Tribunal E-2201
- ▶ □ 02 Pièces de l'Expert
- $\triangleright$   $\Box$  03 Pièces
- $\triangleright$   $\Box$  04 Pièces
- $\triangleright$   $\Box$  05 Pièces

## **Provisionner le dossier d'expertise (groupes, utilisateurs et droits)**

**1. Créer les groupes**

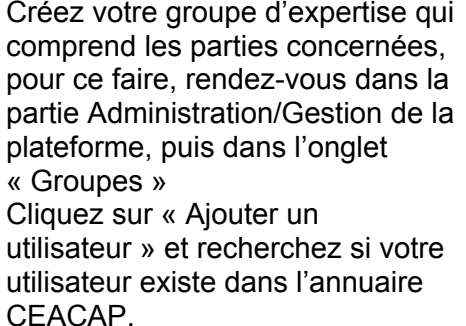

Il doit porter une mention en bout de ligne indiquant qu'il provient de l'annuaire global.

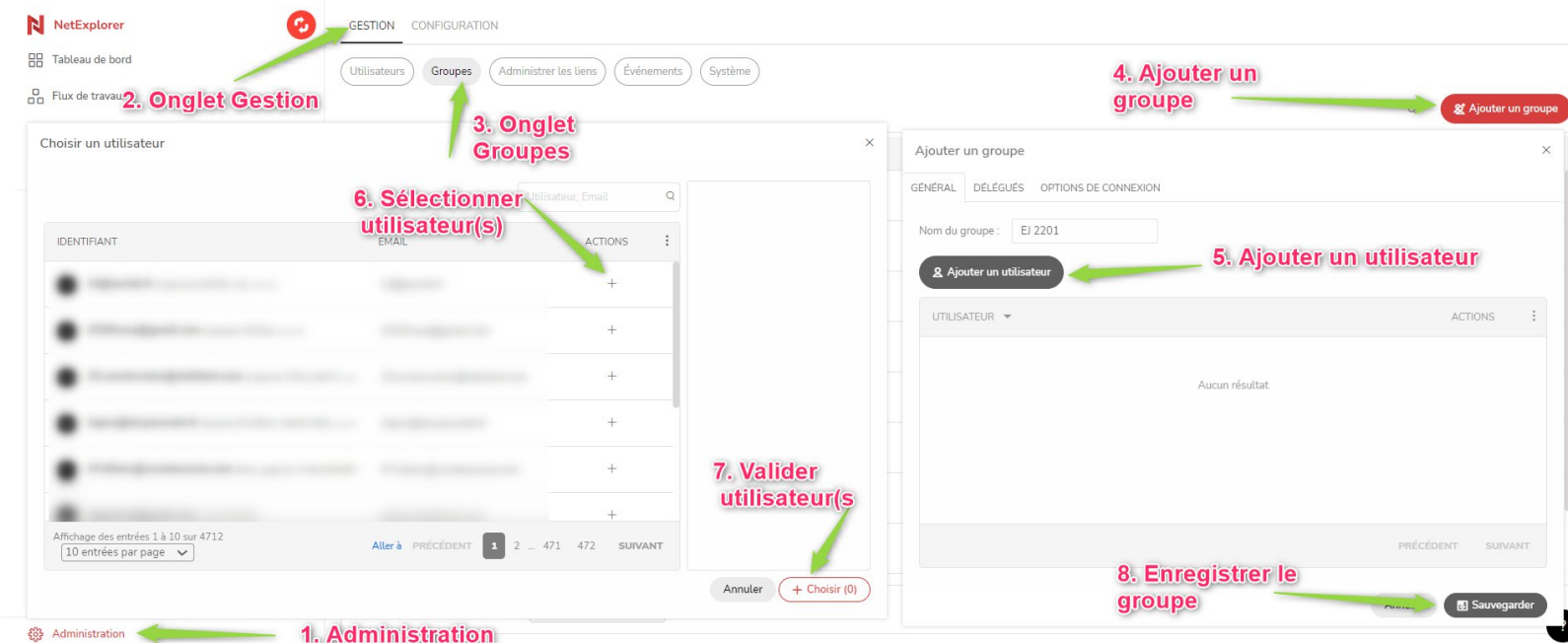

### **2. Créer les utilisateurs**

GESTION CONFIGURATION

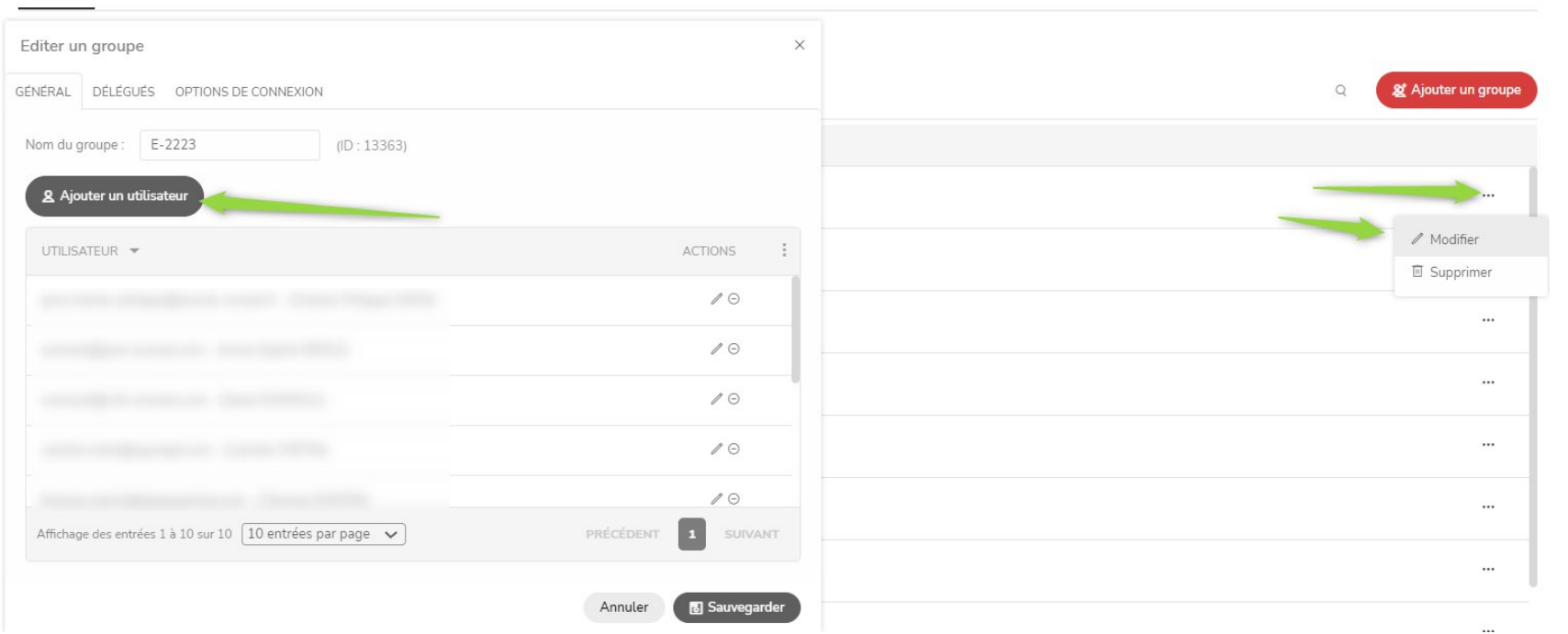

Depuis le groupe, allez ajouter des utilisateurs, comme indiqué ci-contre avec le bouton crayon.

 $\mathscr{O}$  Modifier

Une fois le groupe ouvert en édition, allez cliquer sur « Ajouter un utilisateur »

Vous arrivez sur la fenêtre suivante, utilisez la fonction recherche en vert, puis trouvez votre utilisateur dans la liste et ajoutez-le avec le bouton

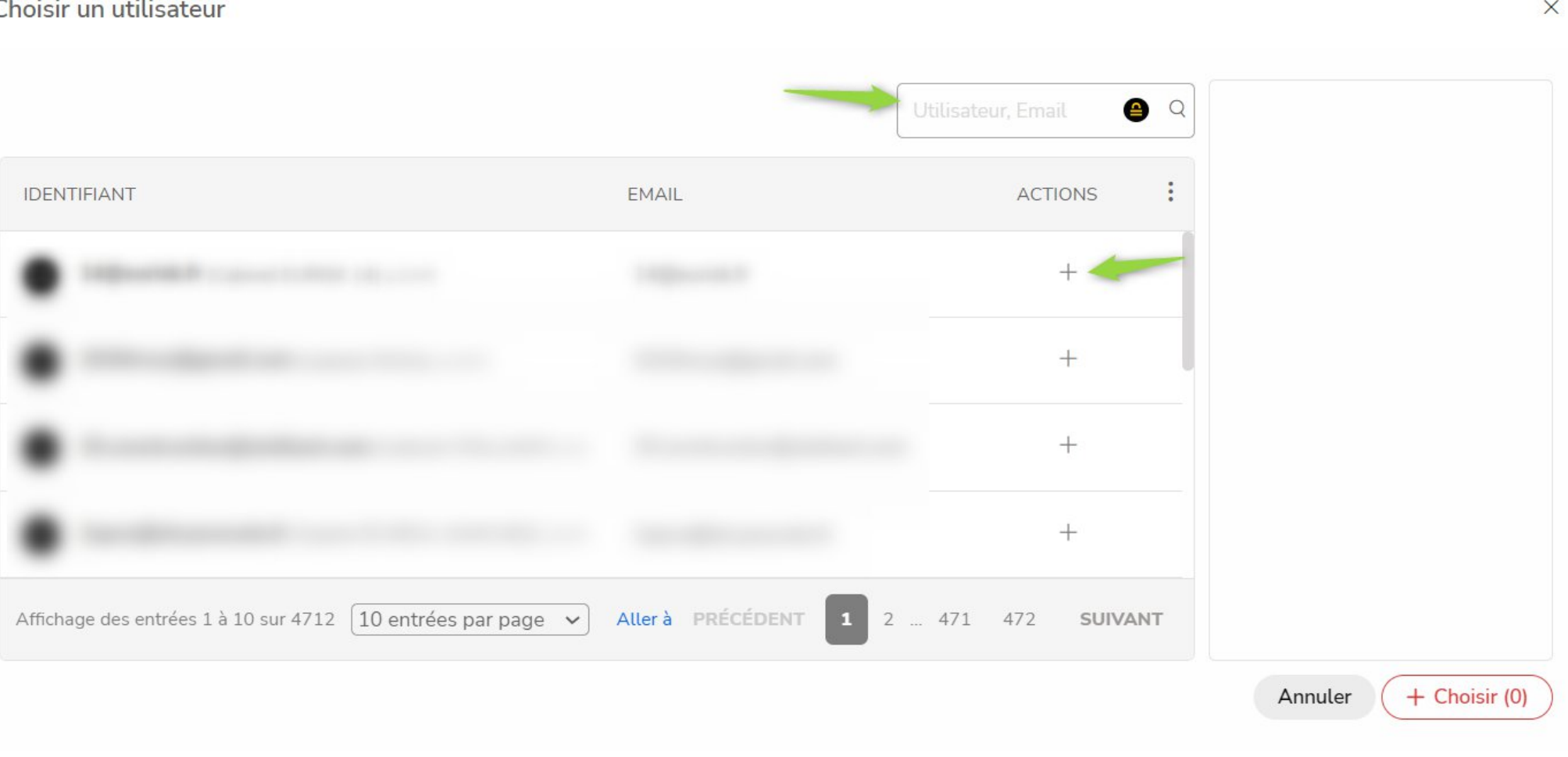

Après avoir ajouté tous les utilisateurs, cliquez sur le bouton « choisir » en bas à droite.

S'ils ne sont pas trouvés par la recherche, il faut leur créer un compte, de préférence sur l'annuaire global CEACAP accessible ici [www.expertisepartage.fr](http://www.expertisepartage.fr)

#### Version du 11/10/2023 *Créer un compte sur Expertisepartage.fr*

Il vous suffit ensuite de vous connecter à votre interface administrateur (Accès Administration) et vous pourrez alors ajouter des utilisateurs sur cet annuaire global, ainsi vos collègues experts pourront eux aussi utiliser ce compte pour lui donner des droits dans le cadre d'une expertise.

C'est également ici que vos utilisateurs (parties concernées) doivent réinitialiser leur mot de passe en cas d'oubli ou de perte.

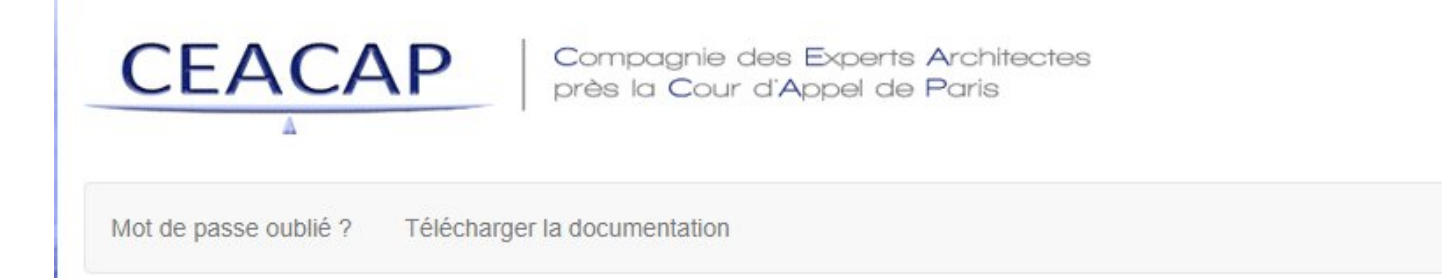

Accès Administration

# Version du 11/10/2023<br>3. Provisionner

Vous pouvez

des droits.

## **3. Provisionner les droits**

Vous allez pouvoir donner les droits en lecture, téléchargement, mais aussi ajout à vos parties.

Pour cela, faites un clic droit/détails sur le dossier ou bien, dans l'espace central si vous vous y trouvez déjà.

1 Ouvrir ☆ Épingler aux favoris  $\perp$  Télécharger  $\mathscr Q$  Recevoir des fichiers ici & Inviter à collaborer Ajouter une annotation & Couper **□** Copier  $\Box$  Coller AI Renommer **III** Supprimer <sup>1</sup> Détails

Depuis le volet détails, sur votre droite, cliquez sur l'engrenage proche du nom de dossier, et choisissez « gérer les droits ».

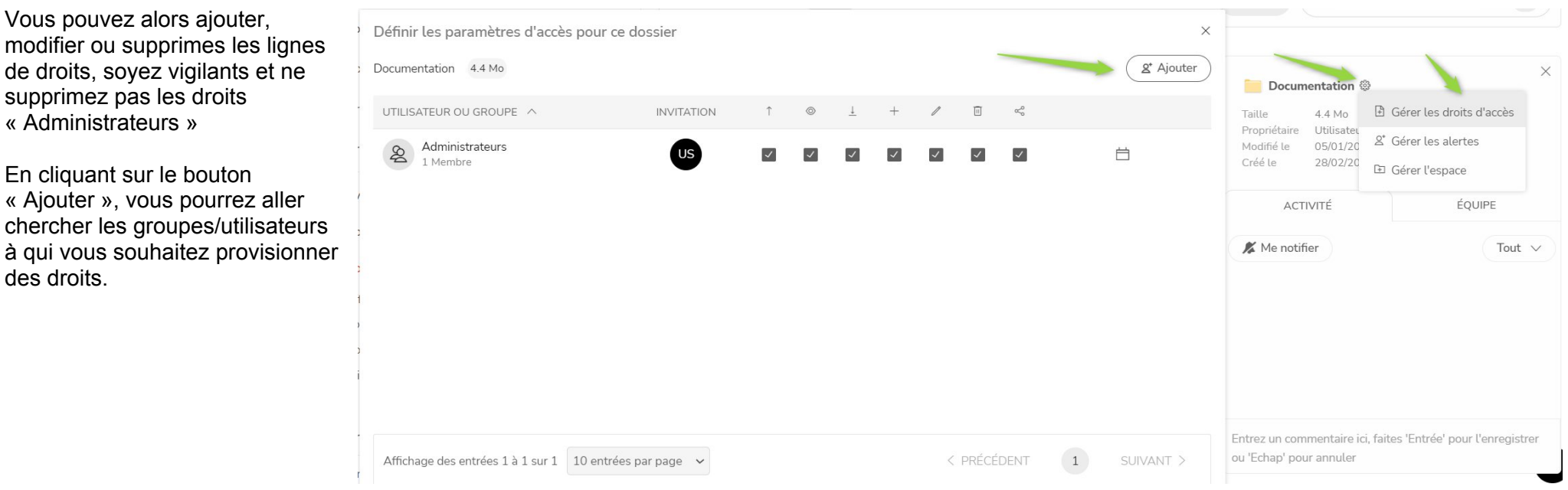

Vous arrivez ici et vous pouvez utiliser la recherche pour retrouver vos groupes et utilisateurs à qui vous allez provisionner des droits.

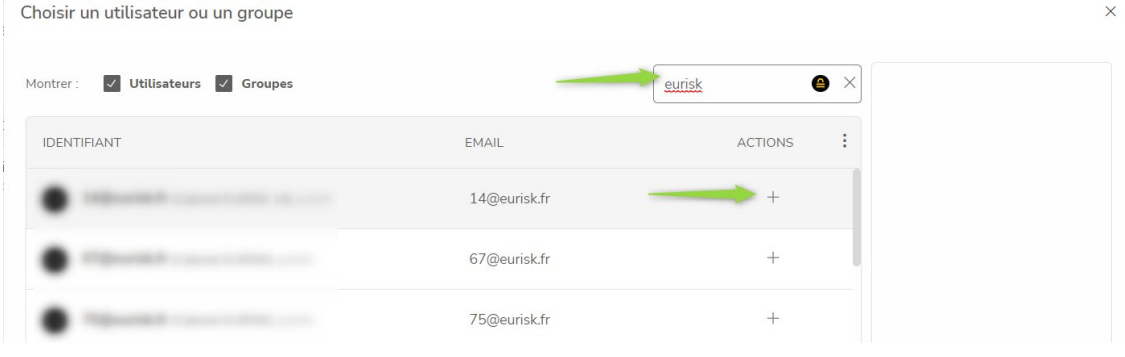

Une fois sélectionnées, choisissez « Ajouter » , cela vient incrémenter la liste de droite et le bouton en bas est modifié pour comptabiliser les entrées à ajouter.

Cliquez sur le bouton choisir et vos utilisateurs seront dossier en cours.

Il ne reste plus qu'à régler les droits.

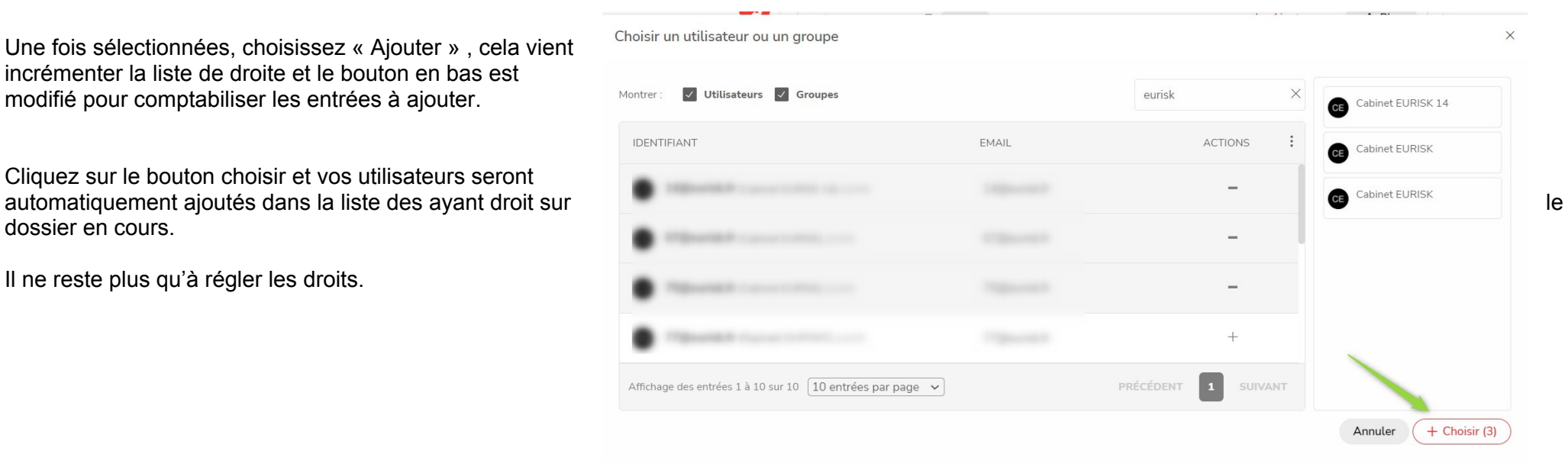

Lorsque vous ajoutez quelqu'un, par défaut le droit est « naviguer, consulter et télécharger », regroupé sous le terme « Lire et télécharger » (la lecture impliquant la navigation)

Vous pouvez passer en mode avancé en cliquant sur le curseur vert ci-dessous, afin par exemple de donner un droit spécifique aux parties dans leurs dossiers BAL (droit d'ajouter mais pas de modifier ni supprimer).

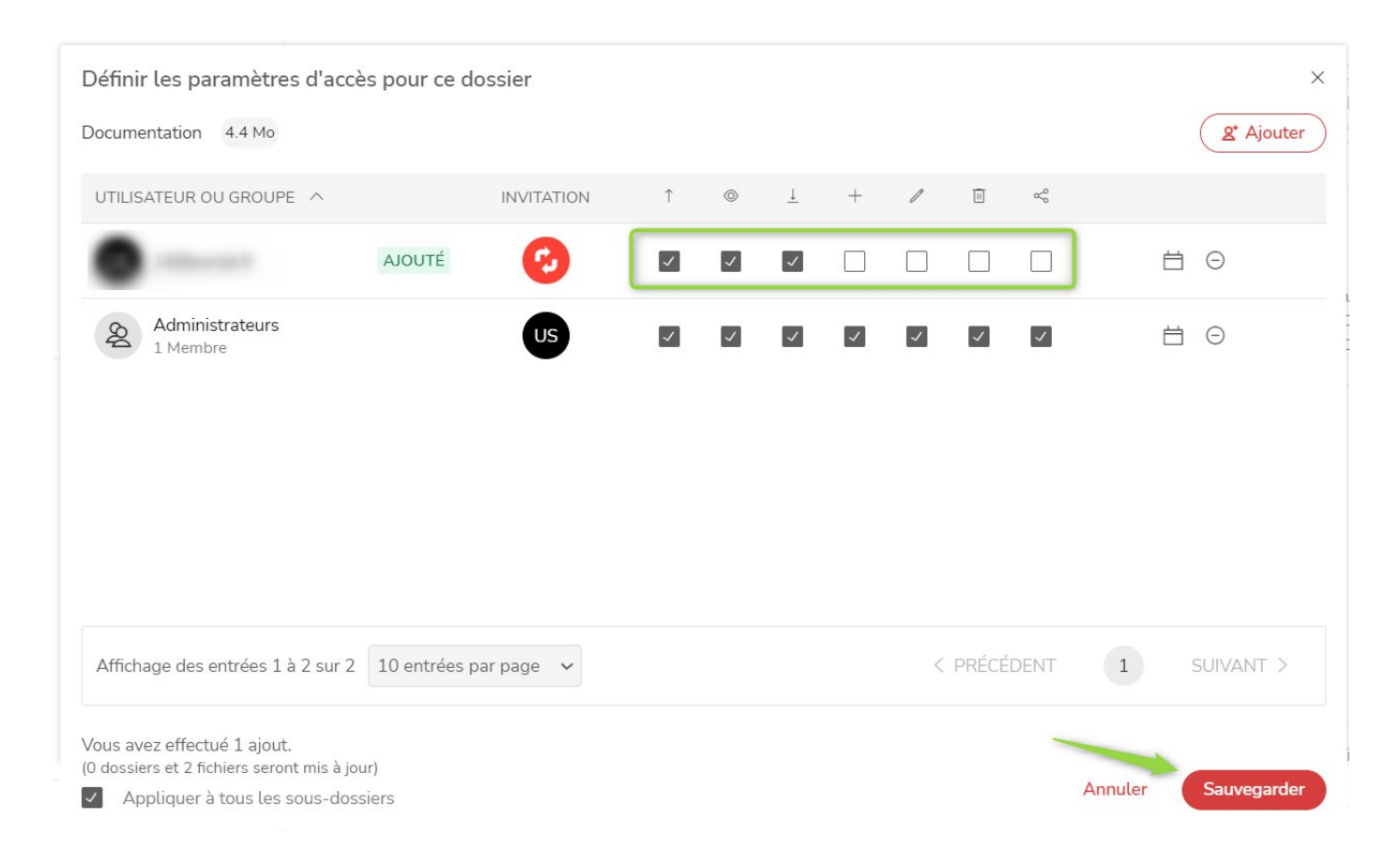

Version du 11/10/2023<br>4. **Créer les aler** 

#### **4. Créer les alertes**

Maintenant que les dossiers sont créés, les utilisateurs et les groupes provisionnés, on va pouvoir ajouter des fichiers, mais d'abord, on va mettre en place des alertes pour que chacun soit averti que du contenu a été ajouté au dossier.

Faites un clic droit/détail sur le dossier pour accéder au volet Détails, puis cliquer sur l'engrenage et choisissez « gérer les alertes ».

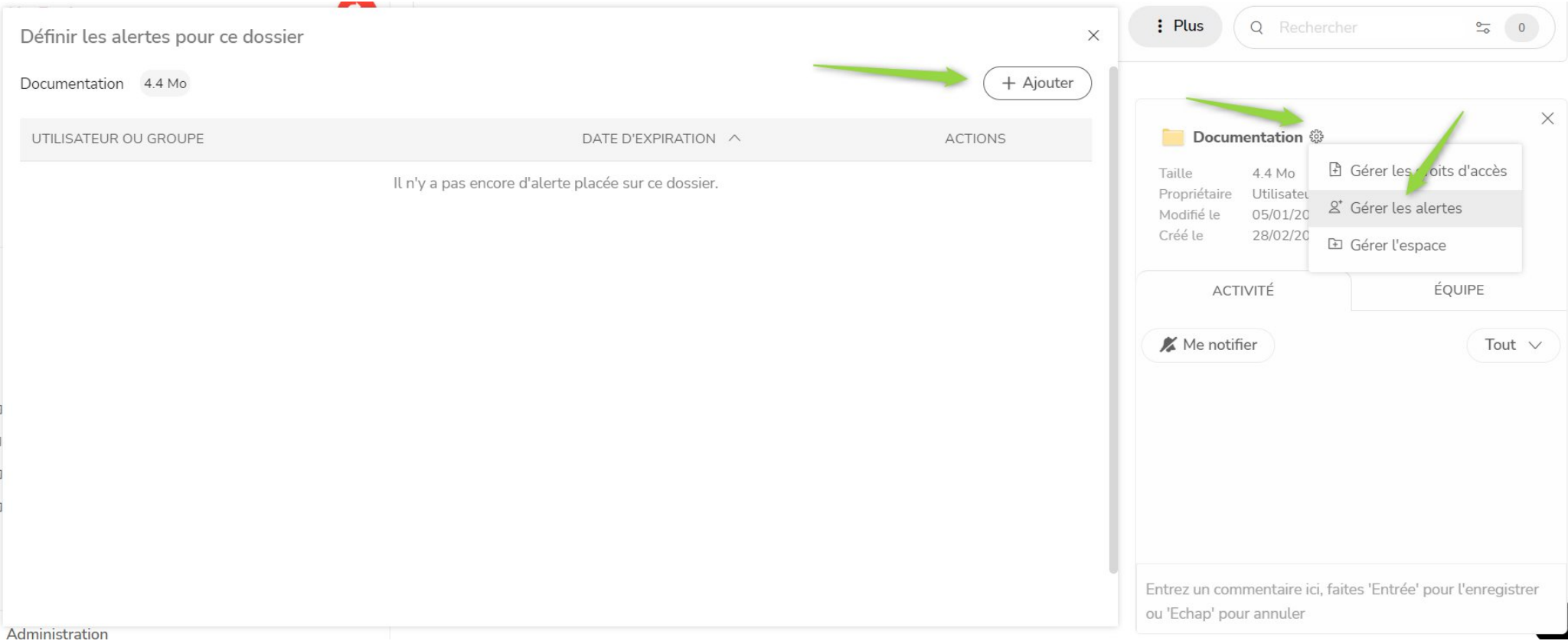

Il vous suffit alors d'aller chercher le groupe souhaité et de l'ajouter.

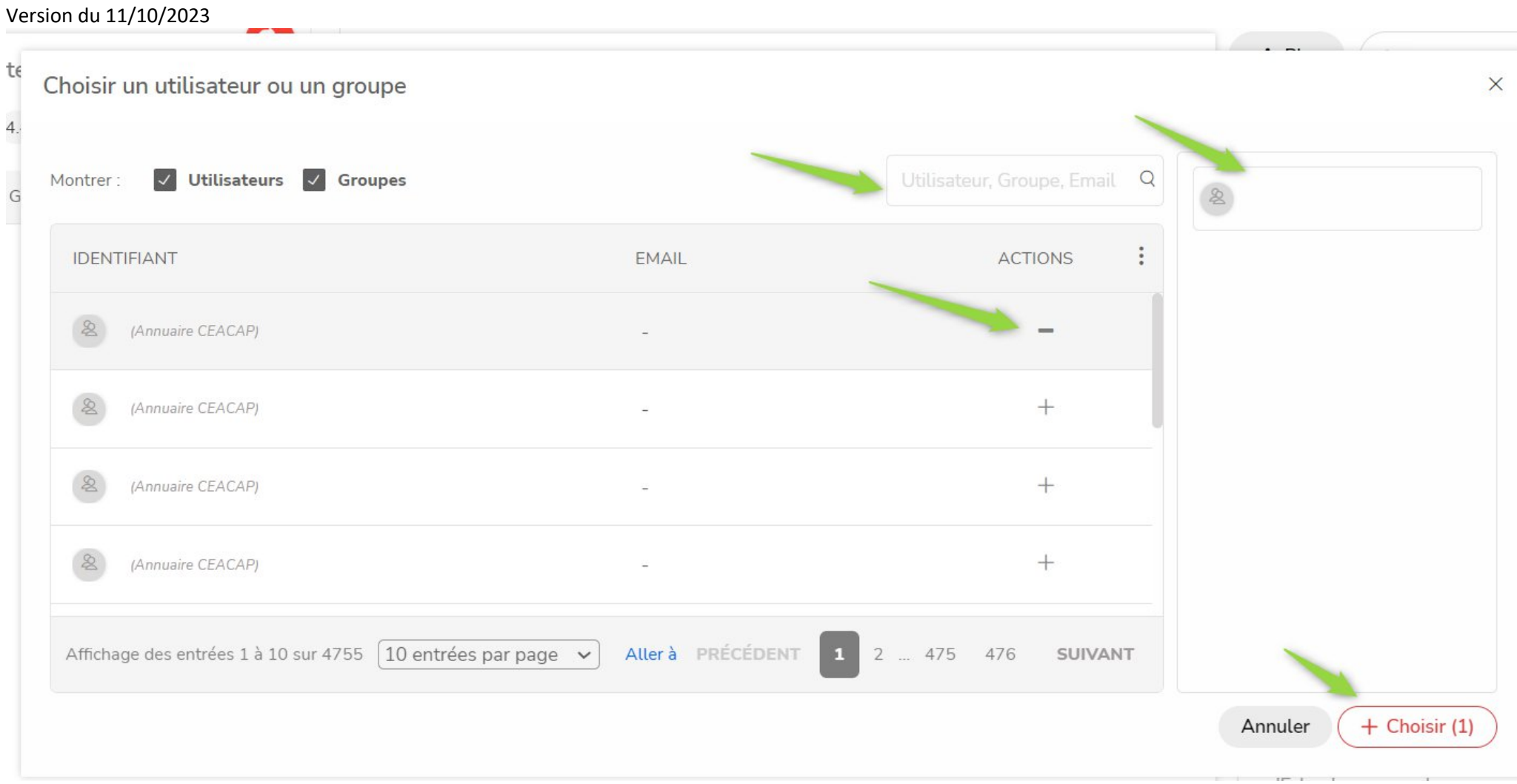

Désormais, chaque ajout de pièces déclenchera une alerte email pour avertir vos utilisateurs que de nouveaux documents sont disponibles.